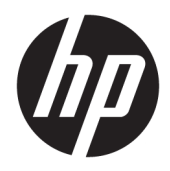

# Ghid pentru utilizator

**HP Sure Recover** 

© Copyrčght 2020 HP Development Company, L.P.

Microsoft și Windows sunt mărci comerciale sau mărci comerciale înregistrate ale Microsoft Corporation în Statele Unite și/sau în alte țări/ regiuni.

Software confidențial pentru computer. Pentru posesie, utilizare sau copiere este necesară o licență valabilă de la HP. În conformitate cu FAR 12.211 și 12.212, Software-ul pentru computere comerciale, Documentația de software și Datele tehnice pentru articole comerciale sunt licentiate pentru guvernul SUA conform licenței comerciale standard a furnizorului.

Informațiile cuprinse în acest document se pot modifica fără preaviz. Singurele garanții pentru produsele și serviciile HP sunt specificate în declarațiile exprese de garanție ce însoțesc respectivele produse și servicii. Nimic din conținutul de față nu trebuie interpretat ca reprezentând o garanție suplimentară. Compania HP nu va fi răspunzătoare pentru erorile tehnice sau editoriale sau pentru omisiunile din documentația de față.

Prima ediție: februarie 2020

Cod document: L93434-271

## **Explicarea sintaxei pentru intrările utilizatorului**

Textul pe care trebuie să îl introduceți într-o interfață de utilizator este indicat de fontul cu lățime fixă.

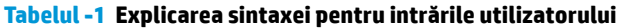

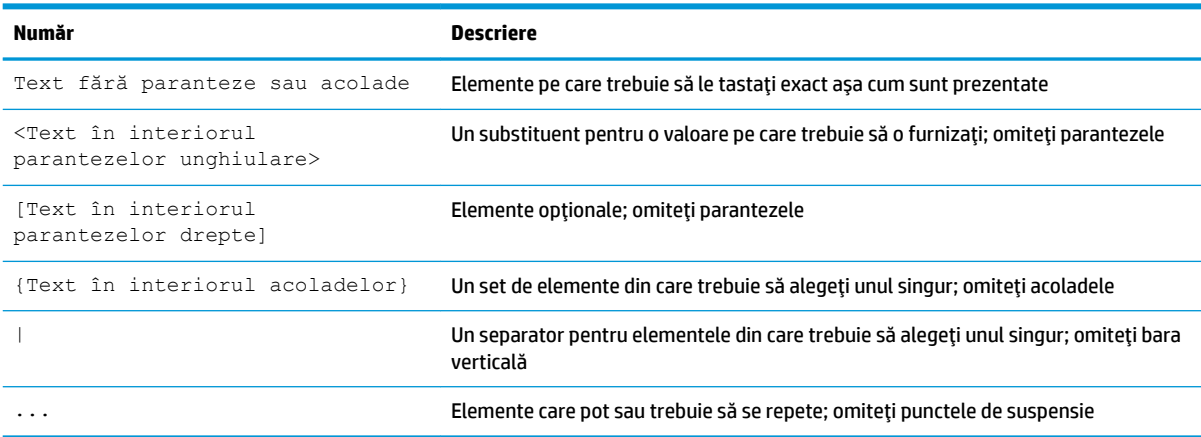

# **Cuprins**

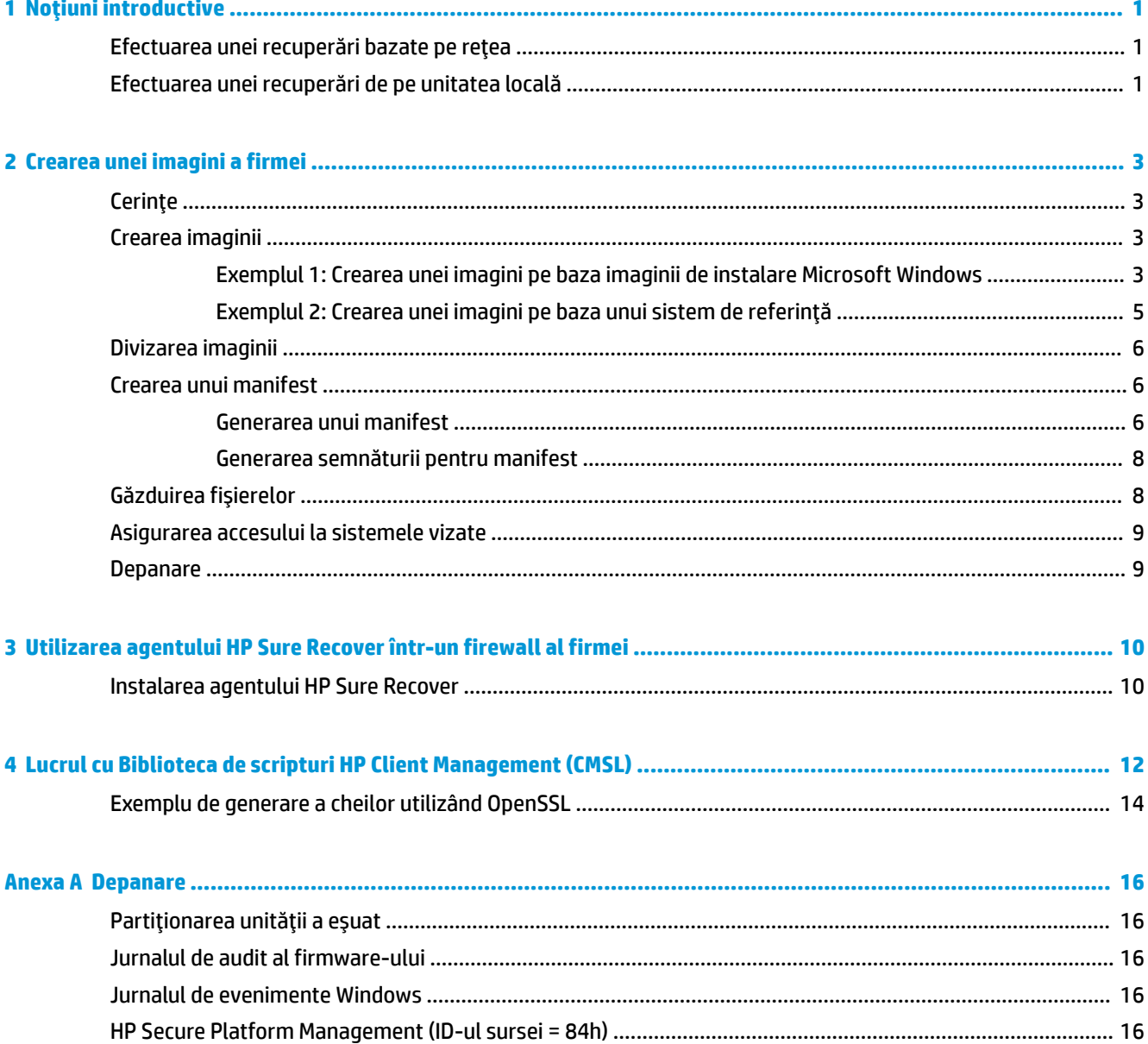

# <span id="page-6-0"></span>**1** Noțiuni introductive

Cu ajutorul HP Sure Recover, puteți să instalați în siguranță sistemul de operare din rețea, cu o interacțiune minimă cu utilizatorul. Sistemele cu HP Sure Recover cu funcție integrată de restaurare a imaginii acceptă și instalarea de pe un dispozitiv de stocare local.

#### **IMPORTANT:** Efectuați copii de rezervă ale datelor înainte de a utiliza HP Sure Recover. Deoarece procesul de imagistică reformatează unitatea, se vor pierde date.

Imaginile de recuperare pe care le oferă HP includ programul de instalare standard pentru Windows 10<sup>®</sup>. Opțional, HP Sure Recover poate instala drivere optimizate pentru dispozitivele HP. Imaginile de recuperare HP includ numai agenți de recuperare a datelor care sunt incluși în Windows 10, precum OneDrive. Firmele își pot crea propriile imagini particularizate pentru a adăuga setări, aplicații, drivere și agenți de recuperare a datelor pentru firmă.

Un agent de recuperare a sistemului de operare (SO) parcurge pașii necesari pentru a instala imaginea de recuperare. Agentul de recuperare oferit de HP parcurge pași obișnuiți, precum partiționarea, formatarea și extragerea imaginii de recuperare pe dispozitivul țintă. Întrucât agentul de recuperare HP se găsește la hp.com, aveți nevoie de acces la internet pentru a-l recupera, cu excepția cazului în care sistemul are integrată funcția de restaurare a imaginii. Firmele pot să găzduiască agentul de recuperare HP în firewall sau să creeze agenți de recuperare personalizați pentru mediile de recuperare mai complexe.

Puteți iniția HP Sure Recover în cazul în care nu este detectat niciun sistem de operare. De asemenea, puteți să rulați HP Sure Recover conform unui program, de exemplu, pentru a vă asigura că programele malware sunt sterse. Configurați setările respective folosind HP Client Security Manager (CSM), Kitul de integrare și maniabilitate (MIK) sau Biblioteca de scripturi HP Client Management.

# **Efectuarea unei recuperări bazate pe rețea**

- **MOTĂ:** Pentru a efectua o recuperare bazată pe rețea, trebuie să utilizați o conexiune prin cablu. HP recomandă efectuarea copiilor de rezervă ale fișierelor, datelor, fotografiilor, videoclipurilor și elementelor importante înainte de a utiliza HP Sure Recover, pentru a evita pierderile de date.
	- **1.** Conectați sistemul de client la rețeaua din care poate fi accesat punctul de distribuire HTTP sau FTP.
	- **2.** Reporniți sistemul de client și, când apare sigla HP, apăsați pe f11.
	- **3.** Selectați Restore from network (Restabilire din rețea).

## **Efectuarea unei recuperări de pe unitatea locală**

Dacă un sistem de client acceptă funcția integrată de restaurare a imaginii și opțiunea de descărcare programată a imaginii este activată în politica aplicată, imaginea este descărcată pe sistemul de client la ora programată. După descărcarea imaginii pe sistemul de client, reporniți sistemul pentru a copia imaginea pe dispozitivul de stocare cu funcție integrată de restaurare a imaginii.

Pentru a efectua recuperarea locală utilizând imaginea de pe dispozitivul de stocare cu funcție integrată de restaurare a imaginii:

- **1.** Reporniți sistemul de client și, când apare sigla HP, apăsați pe f11.
- **2.** Selectați **Restore from local drive** (Restabilire de pe unitate locală).

Sistemele cu funcție integrată de restaurare a imaginii trebuie să configureze un program de descărcare și să utilizeze agentul de descărcare pentru a căuta actualizări. Agentul de descărcare este inclus în pluginul HP Sure Recover pentru HP Client Security Manager și poate fi configurat și în MIK. Consultați https://www.hp.com/go/clientmanagement pentru instrucțiunile de utilizare pentru MIK.

De asemenea, puteți să creați o activitate programată pentru a copia agentul pe partiția SR\_AED și imaginea pe partiția SR\_IMAGE. Apoi puteți să utilizați Biblioteca de scripturi HP Client Management pentru a trimite un eveniment de serviciu care să informeze BIOS-ul că trebuie să valideze conținutul și să îl copieze pe dispozitivul de stocare cu funcție integrată de restaurare a imaginii la următoarea repornire.

# <span id="page-8-0"></span>**2 Crearea unei imagini a firmei**

Majoritatea companiilor utilizează Instrumentele de implementare Microsoft, Kitul de evaluare și implementare Windows 10 sau pe ambele pentru a crea fișiere care conțin o imagine într-o arhivă de formate de fişiere Windows Imaging (WIM).

## **Cerințe**

- Cea mai recentă versiune a Kitului de evaluare și implementare Windows 10 (Windows ADK)
- **PowerShell**
- OpenSSL (sau altă soluție pentru generarea unei perechi de chei RSA privată/publică)

Utilizați soluția pentru a genera perechea de chei RSA folosită pentru a asigura integritatea imaginii firmei pe care o creați și găzduiți.

O soluție de găzduire pe server (precum Microsoft Internet Information Services [IIS])

### **Crearea imaginii**

Înainte de a începe procesul de creare a imaginii, configurați sistemul de lucru sau sistemul de dezvoltare pe care ați instalat instrumentele necesare pentru a vă pregăti pentru prelucrarea imaginii, după cum se arată în pașii următori:

- 1. Ca Administrator, deschideți linia de comandă pentru Mediul instrumentelor de implementare și imagistică (instalat cu ajutorul Instrumentele de implementare din Windows ADK).
- **2.** Creați o zonă de tranziție pentru imagine, utilizând următoarea comandă:

mkdir C:\staging

**3.** Creați imaginea folosind unul dintre următoarele exemple:

Exemplul 1: Crearea unei imagini pe baza imaginii de instalare Microsoft Windows, la pagina 3

Exemplul 2: Crearea unei imagini pe baza unui sistem de referință, la pagina 5

#### **Exemplul 1: Crearea unei imagini pe baza imaginii de instalare Microsoft Windows**

- 1. Montați sau deschideți imaginea de instalare Microsoft Windows (dintr-un fișier ISO Microsoft sau de pe un DVD cu sistemul de operare de la HP).
- **2.** Din imaginea de instalare Windows montată, copiați fișierul install.wim în zona de tranziție, utilizând următoarea comandă:

```
robocopy <M:>\sources C:\staging install.wim
```
**MOTĂ:** <M: > se referă la unitatea montată. Înlocuiți cu litera unității corecte.

**3.** Redenumiti install.wim folosind un nume de fisier imagine ("my-image" pentru acest exemplu), utilizând următoarea comandă:

```
ren C:\staging\install.wim <my-image>.wim
```
(Optional) HP Sure Recover include o caracteristică de recuperare a unei anumite ediții dintr-o imagine cu mai multe indexuri, bazată pe ediția Windows licențiată inițial din fabrică pentru sistemul HP vizat. Acest mecanism funcționează dacă indexurile sunt denumite corespunzător. Dacă imaginea de instalare Windows provine dintr-o imagine de pe un DVD cu sistemul de operare de la HP, este posibil să aveți o imagine pentru mai multe ediții. Dacă vreți să utilizați o anumită ediție pentru toate sistemele vizate, trebuie să vă asigurați că imaginea de instalare conține un singur index.

#### **4.** Verificați conținutul imaginii de instalare utilizând următoarea comandă:

dism /Get-ImageInfo /ImageFile:C:\staging\<my-image>.wim

Mai jos este prezentat un exemplu de rezultat bazat pe o imagine de instalare care acceptă cinci ediții (care se potrivesc cu BIOS-ul fiecărui sistem vizat):

```
Detalii pentru imagine: my-image.wim
Index: 1
Denumire: CoreSingleLanguage
Descriere: Windows 10 May 2019 Update - Home Single Language Edition
Dimensiune: 19, 512, 500, 682 bytes
Index: 2
Denumire: Core
Descriere: Windows 10 May 2019 Update - Home edition
Dimensiune: 19, 512, 500, 682 bytes
Index: 3
Denumire: Professional
Descriere: Windows 10 May 2019 Update- Professional Update
Dimensiune: 19.758,019,520 bytes
Index: 4
Denumire: ProfessionalEducation
Descriere: Windows 10 May 2019 Update - Professional Education edition
Dimensiune: 19, 758, 019, 480 bytes
Index: 5
Denumire: ProfessionalWorkstation
Descriere: Windows 10 May 2019 Update - Professional Workstation edition
Dimensiune: 19,758,023,576 bytes
```
#### **WOTĂ:** Atunci când există un singur index, imaginea este utilizată pentru recuperare, indiferent de nume. Dimensiunea fișierului imagine poate fi mai mare decât înainte de ștergere.

<span id="page-10-0"></span>**5.** Dacă nu doriți comportamentul pentru mai multe ediții, ștergeți fiecare index pe care nu îl doriți.

După cum se arată în exemplul de mai jos, dacă doriți numai ediția Professional (presupunând că toate sistemele vizate sunt licențiate), ștergeți indexurile 5, 4, 2 și 1. De fiecare dată când ștergeți un index, numerele de index sunt realocate. Prin urmare, trebuie să ștergeți începând de la cel mai mare număr de index la cel mai mic. Executați Get-ImageInfo după fiecare ștergere pentru a confirma vizual indexul pe care îl veți șterge în continuare.

```
dism /Delete-Image /ImageFile:C:\staging\my-image.wim /Index:5
dism /Delete-Image /ImageFile:C:\staging\my-image.wim /Index:4
dism /Delete-Image /ImageFile:C:\staging\my-image.wim /Index:2
dism /Delete-Image /ImageFile:C:\staging\my-image.wim /Index:1
```
Alegeți un singur index al ediției (în acest exemplu, Professional). Atunci când există un singur index, imaginea este utilizată pentru recuperare, indiferent de nume. Rețineți că dimensiunea fișierului imagine poate fi mai mare decât înainte de ştergere, datorită modului de funcționare a modificărilor metadatelor WIM și a normalizării conținutului.

- **6.** (Optional) Dacă doriți să includeți drivere în imaginea de recuperare a firmei, parcurgeți acești pași:
	- **a.** Montați imaginea într-un folder gol, utilizând următoarele comenzi:

```
mkdir C:\staging\mount
dism /Mount-Wim /WimFile:C:\staging\my-image.wim /MountDir:C:
\staging\mount /Index:1
```
**b.** Introduceți DVD-ul cu driverul Windows 10 (DRDVD) de la HP corespunzător sistemului vizat. De pe suportul cu drivere introdus, copiați subfolderele driverului în zona de tranziție, utilizând următoarea comandă:

robocopy /E <M:>\SWSETUP\DRV C:\staging\mount\SWSETUP\DRV

**MOTĂ:** <M: > se referă la unitatea montată. Înlocuiți cu litera unității corecte.

Puteți include drivere .inf-style suplimentare plasând-le în folderul C:\staging\mount\SWSETUP \DRV. Pentru o explicație a modului în care acest conținut este procesat de HP Sure Recover utilizând funcția dism /Add-Driver /Recurse, consultați "Adăugarea și eliminarea driverelor dintr-o imagine Windows offline" din următorul subiect: https://docs.microsoft.com/enus/windows-hardware/manufacture/desktop/add-and-remove-drivers-to-an-offline-windowsimage.

Această caracteristică nu acceptă driverele .exe-style care necesită rularea unei aplicații.

**c.** Salvați modificările și anulați montarea imaginii utilizând următoarea comandă:

dism /Unmount-Wim /MountDir:C:\staging\mount /Commit

Fişierul imagine rezultat este: C:\staging\my-image.wim.

**d.** Accesați Divizarea imaginii, la pagina 6.

#### **Exemplul 2: Crearea unei imagini pe baza unui sistem de referință**

**1.** Creați suporturi USB WinPE bootabile.

<span id="page-11-0"></span>**WOTĂ:** Puteți găsi metode suplimentare de capturare a imaginii în documentația ADK.

Asigurați-vă că pe unitatea USB există suficient spațiu liber pentru a stoca imaginea capturată din sistemul de referință.

- **2.** Creați o imagine pe un sistem de referință.
- **3.** Capturați imaginea prin inițializare sistemului de referință folosind suportul USB WinPE, apoi utilizați DISM.
	- **MOTĂ:** <U: > se referă la unitatea USB. Înlocuiți cu litera unității corecte.

Editați secțiunea "my-image" a numelui de fișier și descrierea  $\langle m_V-im_A\alpha\rangle$ , după cum este necesar.

```
dism /Capture-Image /ImageFile:<U:><\my-image>.wim /CaptureDir:C:\ /
Name:<My Image>
```
**4.** Copiați imaginea de pe USB în zona de tranziție de pe sistemul de lucru utilizând următoarea comandă:

robocopy <U:>\ C:\staging <my-image>.wim

Trebuie să obțineți următorul fișier imagine: C:\staging\my-image.wim.

**5.** Accesați Divizarea imaginii, la pagina 6.

### **Divizarea** imaginii

HP vă recomandă să divizați imaginea în fișiere mai mici pentru a îmbunătăți fiabilitatea descărcărilor din rețea, utilizând următoarea comandă:

```
dism /Split-Image /ImageFile:C:\staging\<my-image>.wim /SwmFile:C:\staging
\<my-image>.swm /FileSize:64
```
- **WOTĂ:** Dimensiunea fișierului este exprimată în megabiți. Editați după cum este necesar.
- **EX NOTĂ:** Datorită naturii algoritmului de divizare DISM, dimensiunile fișierelor SWM generate pot fi mai mici sau mai mari decât dimensiunea de fișier indicată.

### **Crearea unuč mančfest**

Formatați fișierele manifest în format UTF-8, fără marcator pentru ordinea octeților (BOM).

Puteți să modificați numele fișierului manifest (custom.mft) utilizat în următoarele proceduri, dar nu puteți să modificați extensiile .mft și .sig, iar secțiunea cu numele fișierului din fișierele manifest și de semnătură trebuie să corespundă. De exemplu, puteți să schimbați perechea (custom.mft, custom.sig) în (myimage.mft, myimage.sig).

Valoarea mft\_version se utilizează pentru a stabili formatul fișierului imagine și trebuie setată la 1.

image version se utilizează pentru a stabili dacă este disponibilă o versiune mai nouă a imaginii și pentru a împiedica instalarea versiunilor mai vechi.

Ambele valori trebuie să fie numere întregi fără semn, pe 16 biți, iar separatorul de linie din manifest trebuie să fie " $\ln$ " (CR + LF).

#### **Generarea unuč mančfest**

Deoarece imaginea divizată poate fi împărțită în mai multe fișiere, utilizați un script powershell pentru a genera un manifest.

Pentru ceilalți pași, accesați folderul C:\staging.

CD /D C:\staging

1. Creați un script powershell utilizând un editor care poate crea un fișier text în format UTF-8 fără BOM, utilizând următoarea comandă: notepad C: \staging\generate-manifest.ps1

#### Creați următorul script:

```
$mftFilename = "custom.mft"
$imageVersion = 1907 (Notă: acesta poate fi orice număr întreg pe 16 biți)
$header = "mft version=1, image version=$imageVersion"
Out-File -Encoding UTF8 -FilePath $mftFilename -InputObject $header
$swmFiles = Get-ChildItem "." -Filter "*.swm"
$ToNatural = { [regex] : Replace ($ , '\d* \dots $',\ ]}{ $args[0].Value.PadLeft(50) }) }
$pathToManifest = (Resolve-Path ".").Path
$total = $sumFiles.countScurrent = 1$swmFiles | Sort-Object $ToNatural | ForEach-Object {
    Write-Progress
        -Activity "Generating manifest"
        -Status "$current of $total ($)" `
        -PercentComplete ($current / $total * 100)
    $hashObject = Get-FileHash -Algorithm SHA256 -Path $ .FullName
    $fileHash = $hashObject.Hash.ToLower()
    $filePath = $hashObject.Path. Replace ($pathToManifest + '\', '')$fileSize = (Get-Item $ .FullName) .length
    $manifestContent = "$fileHash $filePath $fileSize"
    Out-File -Encoding utf8 -FilePath $mftFilename -InputObject
$manifestContent -Append
    $current = $current + 1\}
```
<span id="page-13-0"></span>**W NOTĂ:** fișierele manifest pentru HP Sure Recover nu pot include un BOM, prin urmare următoarele comenzi rescriu fișierul în format UTF8 fără BOM.

```
$content = Get-Content $mftFilename
$encoding = New-Object System.Text.UTF8Encoding $False
[System.IO.File]::WriteAllLines($pathToManifest + '\' + $mftFilename, 
$content, $encoding)
```
- **2.** Salvați scriptul.
- **3.** Executați scriptul.

powershell .\generate-manifest.ps1

#### Generarea semnăturii pentru manifest

Sure Cover validează agentul și imaginea utilizând semnături criptografice. Următoarele exemple utilizează o pereche de chei privată/publică în format X.509 PEM (extensia .PEM). Ajustați comenzile după cum este necesar pentru a utiliza certificate în format DER (extensia .CER sau .CRT), certificate PEM codate cu BASE-64 (extensia .CER sau .CRT) sau fișiere PEM PKCS1 (extensia .PEM). Exemplul utilizează și OpenSSL, care generează semnături în format big-endian. Puteți să folosiți orice utilitar pentru a semna fișiere manifest, dar unele versiuni de BIOS acceptă numai semnături în format little-endian.

**1.** Generați o cheie privată RSA pe 2048 de biți utilizând următoarea comandă. Dacă aveți o pereche de chei RSA privată/publică pe 2048 de biți în format PEM, copiați-le în C:\staging, apoi treceți la pasul 3.

openssl genrsa -out my-recovery-private.pem 2048

**2.** Generați cheia publică pe baza cheii private (dacă aveți o cheie publică ce corespunde cheii private în format PEM, copiați-o în C:\staging), utilizând următoarea comandă:

```
openssl rsa -in my-recovery-private.pem -pubout -out my-recovery-
public.pem
```
**3.** Creați un fișier de semnătură (folosind cod hash SHA256) pe baza cheii private RSA pe 2048 biți de la pasul 1, utilizând următoarea comandă:

```
openssl dgst -sha256 -sign my-recovery-private.pem -out custom.sig 
custom.mft
```
**4.** Verificați fișierul de semnătură folosind cheia publică de la pasul anterior, utilizând următoarea comandă:

```
openssl dgst -sha256 -verify my-recovery-public.pem -signature 
custom.sig custom.mft
```
#### **NOTĂ:**

- Dacă vreți să creați numai un fișier de semnătură, pașii necesari sunt 1 și 3.
- Pentru HP Sure Recover, pașii necesari sunt 1, 2 și 3. Aveți nevoie de cheia publică de la pasul 2 pentru a asigura accesul la sistemul vizat.
- Pasul 4 este opțional, dar este recomandat pentru ca fișierul de semnătură și fișierul manifest să fie validate corect.

### **Găzduirea fișierelor**

Găzduiți următoarele fișiere pe serverul dvs. din folderul C:\staging:

- <span id="page-14-0"></span>● \*.swm
- custom.mft (sau numele de fișier pe care l-ați ales pentru fișierul manifest)
- · custom.sig (sau numele de fișier corespunzător pe care l-ați ales pentru fișierul de semnătură)

**W NOTĂ:** Dacă utilizați IIS ca soluție de găzduire, trebuie să configurați intrările MIME pentru a include următoarele extensii, toate configurate ca "application/octet-stream:"

- .mft
- .siq
- .swm
- .wim

### **Asčgurarea accesuluč la sčstemele včzate**

Puteți să acordați acces la sistemele vizate utilizând Biblioteca de scripturi HP Client Management, HP Client Security Manager (CSM)/Sure Recover sau Kitul de integrare și maniabilitate (MIK) ([https://www.hp.com/go/](https://www.hp.com/go/clientmanagement) clientmanagement).

Introduceți următoarele informații pentru asigurarea accesului:

- 1. Adresa URL a fisierului manifest găzduită în sectiunea anterioară (http://your server.domain/path/ custom.mft)
- 2. Cheia publică utilizată pentru a verifica fișierul de semnătură creat anterior (de exemplu, C:\staging\myrecovery-public.pem).

### **Depanare**

Dacă primiți un mesaj cu privire la validarea nereușită a securității pentru procesul de recuperare particularizat, verificați următoarele lucruri:

- **1.** Fișierul manifest trebuie să fie în format UTF-8 fără BOM.
- **2.** Verificați codurile hash ale fisierelor.
- **3.** Asigurați-vă că sistemul are acces la cheia publică asociată cheii private utilizate pentru semnarea manifestului.
- **4.** Tipurile MIME de pe serverul IIS trebuie să fie application/octet-stream.
- **5.** Căile fișierelor din manifest trebuie să includă calea completă către directorul cel mai de sus care conține imaginea, vizibil pe sistemul de client. Această cale nu este calea completă unde sunt salvate fișierele în punctul de distribuire.

# <span id="page-15-0"></span>**3** Utilizarea agentului HP Sure Recover într**un firewall al firmei**

Agentul HP Sure Recover poate fi găzduit într-un intranet al firmei. După ce instalați SoftPaqul HP Sure Recover, copiați fișierele agentului din directorul agentului HP Sure Recover din locația de instalare într-un punct de distribuire HTTP sau FTP. Apoi, asigurați accesul sistemului de client prin adresa URL a punctului de distribuire și cheia publică HP denumită hpsr\_agent\_public\_key.pem, care este distribuită prin intermediul SoftPaqului agentului HP Sure Recover.

## **Instalarea agentului HP Sure Recover**

- 1. Descărcați agentul HP Sure Recover și extrageți fișierele în punctul de distribuire HTTP sau FTP.
- **2.** Setați permisiunile adecvate de fișier în punctul de distribuire.
- **3.** Dacă utilizați Internet Information Services (IIS), creați tipuri MIME application/octet-stream pentru următoarele formate de fișiere:
	- $\bullet$
	- $\bullet$  .wim
	- .swm
	- .mft
	- .sig
	- .efi
	- .sdi
- **IMPORTANT:** Pașii de mai jos descriu modalitatea de asigurare a accesului Sure Recover la SCCM. Pentru exemple privind asigurarea accesului Sure Recover la Biblioteca de scripturi HP Client Management, consultați Lucrul cu Biblioteca de scripturi HP Client Management (CMSL), la pagina 12.
- 4. Porniți SCCM, navigați la Suita HP Client Security, apoi selectați pagina HP Sure Recover.
- **WOTĂ:** Adresa URL a punctului de distribuire include protocolul de transport ftp sau http. De asemenea, include calea completă către directorul cel mai de sus care conține manifestul pentru agentul HP Sure Recover, vizibil de pe sistemul de client. Această cale nu este calea completă unde sunt salvate fișierele în punctul de distribuire.
- **5.** În secțiunea **Imagine platformă**, selectați opțiunea **Firmă** pentru a restabili o imagine personalizată a sistemului de operare dintr-un punct de distribuire al firmei. Introduceti adresa URL oferită de administratorul IT în caseta de intrare **URL locație imagine**. Introduceți cheia publică hpsr agent public key.pem în câmpul Verificare imagine.
- **WOTĂ:** Adresa URL a imaginii particularizate trebuie să includă numele fișierului manifest imagine.
- **6.** În secțiunea **Agent de recuperare**, selectați opțiunea **Firmă** pentru a utiliza un agent de recuperare particularizat sau agentul de recuperare HP dintr-un punct de distribuire al firmei. Introduceți adresa

URL oferită de administratorul IT în caseta de intrare URL locație agent. Introduceți cheia publică hpsr\_agent\_public\_key.pem în câmpul de intrare Cheie de verificare agent.

- **W NOTĂ:** Nu includeți numele fișierului manifest al agentului în adresa URL, deoarece BIOS-ul solicită ca acesta să fie denumit recovery.mft.
- **7.** După aplicarea politicii pentru sistemul de client, reporniți sistemul.
- 8. În timpul asigurării inițiale a accesului, apare un mesaj care vă solicită să introduceți un cod de securitate alcătuit din 4 cifre pentru a finaliza activarea HP Sure Recover. Pentru mai multe detalii, accesați hp.com și căutați Kitul de integrare și maniabilitate (MIK) pentru cartea albă Microsoft System Center Manager.

După finalizarea activării HP Sure Recover, adresa URL particularizată aplicată de politică este afișată în meniul de setări pentru BIOS-ul HP Sure Recover.

Pentru a confirma activarea, reporniți computerul și, când apare sigla HP, apăsați pe f10. Selectați **Avansat**, **HP Sure Recover**, **Agent de recuperare**, apoč **URL**.

# <span id="page-17-0"></span>**4 Lucrul cu Biblioteca de scripturi HP Client Management (CMSL)**

Biblioteca de scripturi HP Client Management vă permite să gestionați setările HP Sure Recover cu PowerShell. Următorul exemplu de script vă arată cum să asigurați accesul, să identificați starea, să modificați configurația și să anulați asigurarea accesului la HP Sure Recover.

```
WOTĂ: Mai multe dintre comenzi depășesc lungimea de linie din acest ghid, dar acestea trebuie introduse pe
   o singură linie.
```

```
$ErrorActionPreference = "Stop"
$path = 'C:\test_keys'
$ekpw = ""
$skpw = "Get-HPSecurePlatformState
try {
     Write-host 'Provisioning Endorsement Key'
     $p = New-HPSecurePlatformEndorsementKeyProvisioningPayload `
         -EndorsementKeyPassword $ekpw `
         -EndorsementKeyFile "$path\kek.pfx"
     $p | Set-HPSecurePLatformPayload
     Start-Sleep -Seconds 3
     Write-host 'Provisioning signing key'
     $p = New-HPSecurePlatformSigningKeyProvisioningPayload `
         -EndorsementKeyPassword $ekpw `
         -EndorsementKeyFile "$path\kek.pfx" `
         -SigningKeyFile "$path\sk.pfx" 
     $p | Set-HPSecurePLatformPayload
```

```
 $p = New-HPSureRecoverImageConfigurationPayload `
        -SigningKeyPassword $skpw `
        -SigningKeyFile "$path\sk.pfx" `
       -Image OS `
        -ImageKeyFile "$path\os.pfx" `
       -username test -password test
        -url "http://www.hp.com/custom/image.mft"
    $p | Set-HPSecurePLatformPayload 
    $p = New-HPSureRecoverImageConfigurationPayload `
        -SigningKeyPassword $skpw `
        -SigningKeyFile "$path\sk.pfx" `
       -Image agent `
        -ImageKeyFile "$path\re.pfx" `
       -username test -password test
        -url "http://www.hp.com/pub/pcbios/CPR"
    $p | Set-HPSecurePLatformPayload 
 $p = New-HPSureRecoverSchedulePayload `
        -SigningKeyPassword $skpw `
        -SigningKeyFile "$path\sk.pfx" `
        -DayOfWeek Sunday,EveryWeek -Hour 13 -Minute 27 -WindowSize 30 
    $p | Set-HPSecurePlatformPayload 
    $p = New-HPSureRecoverConfigurationPayload `
        -SigningKeyPassword $skpw `
        -SigningKeyFile "$path\sk.pfx" `
        -OSImageFlags NetworkBasedRecovery `
        -AgentFlags DRDVD 
    $p | Set-HPSecurePlatformPayload
    Get-HPSureRecoverState -all
    Get-HPSecurePlatformState
```

```
finally {
```
}

```
 Write-Host 'Deprovisioning Sure Recover'
 Start-Sleep -Seconds 3
 $p = New-HPSureRecoverDeprovisionPayload `
     -SigningKeyPassword $skpw `
     -SigningKeyFile "$path\sk.pfx" 
 $p | Set-HPSecurePlatformPayload
 Start-Sleep -Seconds 3
 Write-host 'Deprovisioning P21'
 $p = New-HPSecurePlatformDeprovisioningPayload `
     -verbose `
     -EndorsementKeyPassword $pw `
     -EndorsementKeyFile "$Path\kek.pfx" 
 $p | Set-HPSecurePlatformPayload
 Write-Host 'Final secure platform state:'
 Get-HPSecurePlatformState
```
#### }

## **Exemplu de generare a cheilor utilizând OpenSSL**

Păstrați cheile private într-un loc sigur. Cheile publice vor fi utilizate pentru validare și trebuie introduse în timpul asigurării accesului. Aceste chei trebuie să aibă lungimea de 2048 biți și să utilizeze un exponent 0x10001. Înlocuiți subiectul din exemple cu informații despre organizație.

Înainte de a continua, setați următoarea variabilă de mediu:

```
set OPENSSL CONF=<path>\openssl.cnf
# Create a self-signed root CA certificate for testing
openssl req -sha256 -nodes -x509 -newkey rsa:2048 -keyout ca.key -out 
ca.crt -subj
"/C=US/ST=State/L=City/O=Company/OU=Org/CN=www.example.com"
# Create a key endorsement certificate
openssl req -sha256 -nodes -newkey rsa:2048 -keyout kek.key -out kek.csr -
subj
"/C=US/ST=State/L=City/O=Company/OU=Org/CN=www.example.com"
```
openssl x509 -req -sha256 -in kek.csr -CA ca.crt -CAkey ca.key -CAcreateserial -out kek.crt

openssl pkcs12 -inkey kek.key -in kek.crt -export -out kek.pfx -CSP "Microsoft Enhanced RSA and AES Cryptographic Provider" -passout pass:

# Create a command signing key

openssl req -sha256 -nodes -newkey rsa:2048 -keyout sk.key -out sk.csr subj "/C=US/ST=State/L=City/O=Company/OU=Org/CN=www.example.com"

openssl x509 -req -sha256 -in sk.csr -CA ca.crt -CAkey ca.key -CAcreateserial -out sk.crt

openssl pkcs12 -inkey sk.key -in sk.crt -export -out sk.pfx -CSP "Microsoft Enhanced RSA and AES Cryptographic Provider" -passout pass:

openssl pkcs12 -in sk.pfx -clcerts -nokeys -out sk public.pem -passin pass:

# Create an image signing key

openssl reg -sha256 -nodes -newkey rsa: 2048 -keyout os. key -out os. csr subj "/C=US/ST=State/L=City/O=Company/OU=Org/CN=www.example.com"

openssl x509 -req -sha256 -in os.csr -CA ca.crt -CAkey ca.key -CAcreateserial -out os.crt

openssl pkcs12 -inkey os.key -in os.crt -export -out os.pfx -CSP "Microsoft Enhanced RSA and AES Cryptographic Provider" -passout pass:

#### Puteți să semnați manifestul imagine folosind această comandă:

openssl dgst -sha256 -sign os.key -out image.sig image.mft

# Create an agent signing key

openssl reg -sha256 -nodes -newkey rsa: 2048 -keyout re.key -out re.csr subj "/C=US/ST=State/L=City/O=Company/OU=Org/CN=www.example.com"

openssl x509 -reg -sha256 -in re.csr -CA ca.crt -CAkey ca.key -CAcreateserial -out re.crt

openssl pkcs12 -inkey re.key -in re.crt -export -out re.pfx -CSP "Microsoft Enhanced RSA and AES Cryptographic Provider" -passout pass:

#### Puteți să semnați manifestul agentului folosind această comandă:

openssl dgst -sha256 -sign re.key -out agent.sig agent.mft

OpenSSL generează fișiere de semnătură în format big-endian, care este incompatibil cu unele versiuni de BIOS, prin urmare este posibil să fie necesară inversarea ordinii octeților din fișierul de semnătură al agentului înainte de a fi implementat. Versiunile de BIOS care acceptă ordinea octeților în format big-endian acceptă și ordinea octeților în format little-endian.

# <span id="page-21-0"></span>**A Depanare**

# **Partiționarea unității a eșuat**

Partiționarea unității poate eșua dacă partiția SR\_AED sau SR\_IMAGE este criptată folosind BitLocker. Aceste partiții sunt create de obicei cu un atribut gpt care împiedică criptarea cu BitLocker, dar dacă un utilizator şterge și recreează partițiile sau dacă le creează manual pe o unitate metalică goală, agentul Sure Recover nu poate să le șteargă și să le închidă afișând o eroare la repartiționarea unității. Utilizatorul trebuie să le șteargă manual rulând diskpart, selectând volumul și emițând comanda de ignorare  $\text{del} \ \text{vol}$  sau o comandă similară.

## **Jurnalul de audit al firmware-ului**

Informațiile variabile EFI sunt după cum urmează:

- GUID:{0xec8feb88, 0xb1d1, 0x4f0f, {0xab, 0x9f, 0x86, 0xcd, 0xb5, 0x3e, 0xa4, 0x45}}
- Denumire: OsRecoveryInfoLog

În Windows există API-uri pentru citirea variabilelor EFI sau puteți să faceți un dump al conținutului variabilelor într-un fișier folosind utilitarul UEFI Shell dmpstore.

Puteți să faceți un dump al jurnalului de audit utilizând comanda Get-HPFirmwareAuditLog din Biblioteca de scripturi HP Client Management.

## **Jurnalul de evenimente Windows**

Evenimentelele de pornire și de oprire Sure Recover sunt trimise în jurnalul de audit al BIOS-ului, pe care îl puteți vizualiza în Vizualizatorul de evenimente din Windows din jurnalul Sure Start dacă ați instalat Notificări HP. Aceste evenimente includ data și ora, ID-ul sursei, ID-ul evenimentului și un cod specific evenimentului. **De exemplu,**  $fe$  00 40 26 02 27 06 18 84 2a 02 01 00 30  $f2$  c3] indică faptul că recuperarea nu a reușit, deoarece manifestul nu a putut fi autentificat cu codul specific evenimentului c3f 23000, care a fost înregistrat la 2:26:40 pe 27.06.18.

**WOTĂ:** Aceste jurnale utilizează formatul de dată lună/zi/an folosit în S.U.A.

# **HP Secure Platform Management (ID-ul sursei = 84h)**

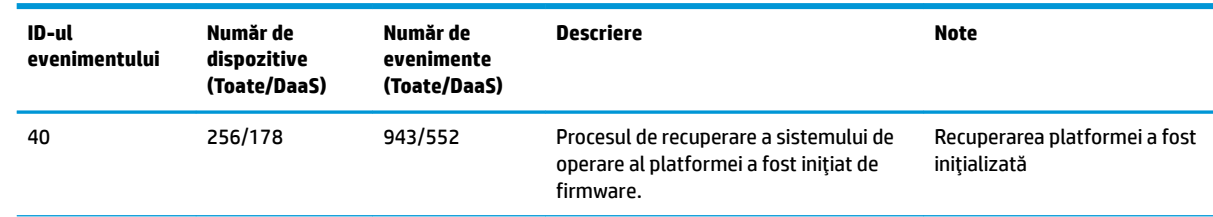

#### **Tabelul A-1 HP Secure Platform Management**

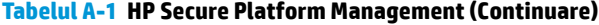

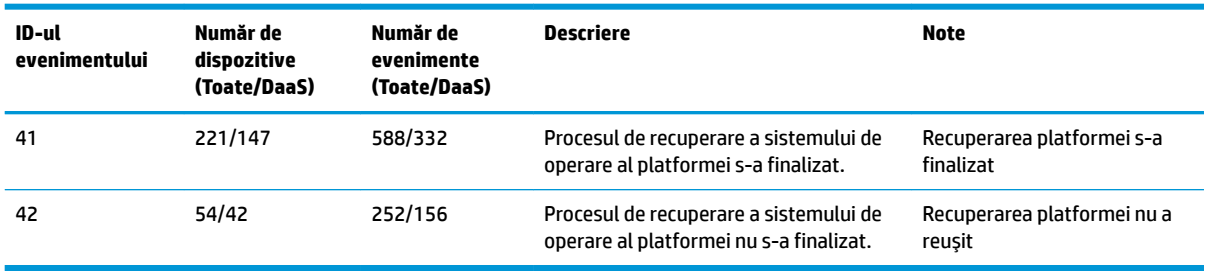

Puteți să recuperați jurnalul de audit al firmware-ului utilizând comanda Get-HPFirmwareAuditLog din Biblioteca de scripturi HP Client Management, disponibilă la http://www.hp.com/go/clientmanagement. IDurile de eveniment 40, 41 și 42 din HP Secure Platform Management returnează coduri specifice evenimentului în câmpul de date, care indică rezultatul operațiunilor Sure Recover. De exemplu, următoarea intrare în jurnal indică faptul că Sure Recover nu a reușit să descarce fișierul manifest sau de semnătură, generând eroarea event\_id 42 și datele: 00:30:f1:c3, care trebuie interpretate ca valoare dword 0xC3F13000 = MftOrSigDownloadFailed.

```
message_number: 0
severity: Info
system state at event: S0
source id: HP Secure Platform Management
event_id: 42
timestamp_is_exact: 1
timestamp: 5/27/2019 2:44:18 PM
description: The platform OS recovery process failed to complete 
successfully.
```
data: 00:30:f1:c3

O recuperare reușită este afișată cu event\_id = 41 și datele: 00:00:00:00, de exemplu:

```
Event Specific Codes
Success = 0x00000000CatalogDownloadFailed = 0xC3F11000
message_number: 0
severity: Info
system state at event: S0
source id: HP Secure Platform Management
event_id: 41
timestamp_is_exact: 1
timestamp: 5/27/2019 2:55:41 PM
description: The platform OS recovery process failed to complete 
successfully.
```
#### data: 00:00:00:00

#### HP Sure Recover utilizează următoarele coduri specifice evenimentului.

#### **Tabelul A-2 Codurile specifice evenimentului**

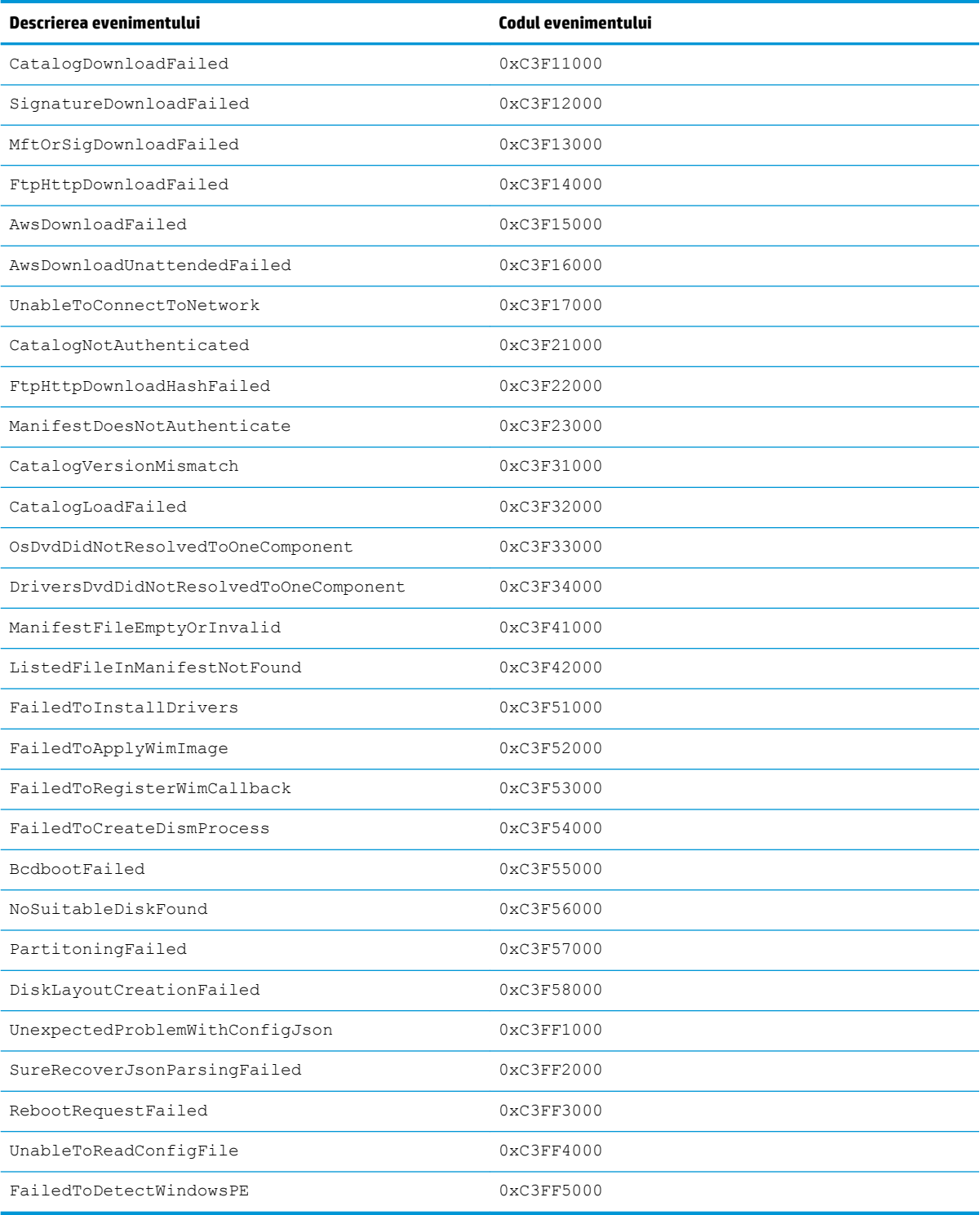